## How to Manage a Referral

1. An email will be sent to you when you are assigned to a Case. Use the link to log into Pathways to manage the Case.

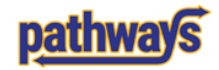

## A Case has been Assigned to You

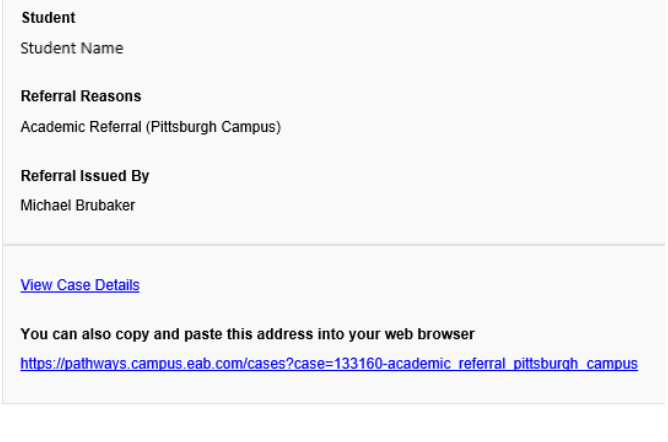

Questions? Please email **PathwaysHelp@pitt.edu**.

## MAVIGATE

- 2. There are two places you can access cases you have been assigned to so that you can 'manage' them.
	- a. Via the student's History Tab

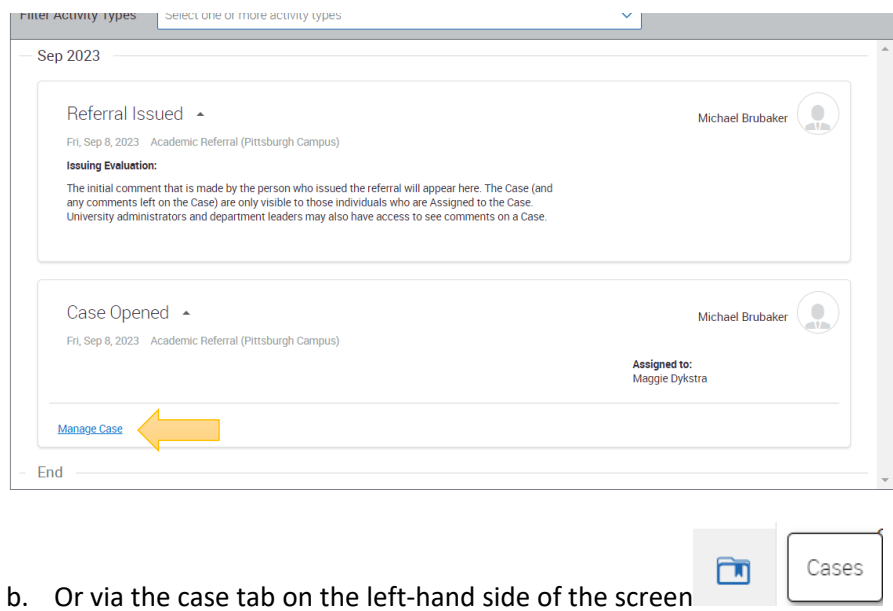

3. Depending on your individual unit's recommended actions and follow-up, you can add a comment, assign additional advisors to the case, or a close a case.

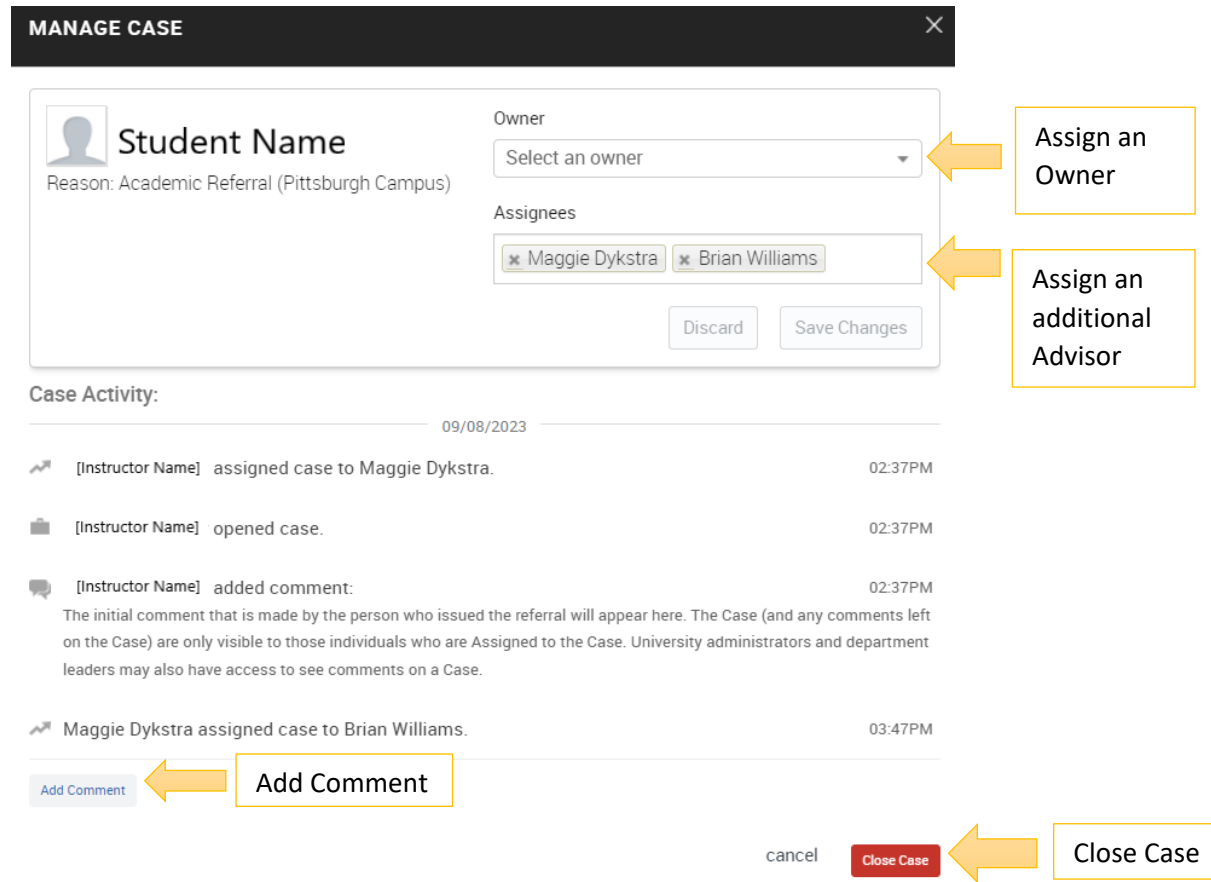

**NOTES: The instructor who issued the referral cannot see comments that you add to the case. If you would like to communicate anything to the instructor, you will need to message or email them. Comments are for documentation purposes only – they are not a "conversation," even though the comment made by the instructor may make it seem as such.**

**When you Close the Case you have to choose one of the Case Closed Outcomes. At the moment that you close the case, an automated email is sent to the person who issued the referral, and this Case Closed Outcome is included in the email. When appropriate to do so, if you check the box to "***Allow closed comments to be shown in an email,***" then the comments you write in this final step will also be included in the automated email, and only these comments will be visible to the referral issuer.**

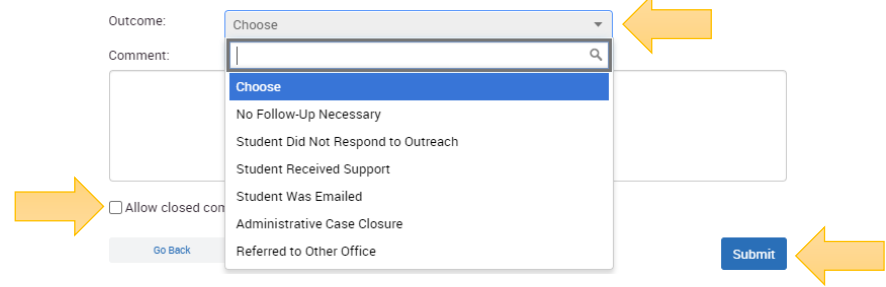